# How to manage inflation: Personnel Costs

Inflation is managed under Details and Rates for each personnel category.

*For example, if you have two project personnel in the Faculty Salary category, and you unclick* "Apply Inflation", that change will apply to both project personnel in that category.

- In the budget module, navigate to Personnel Costs > Assign Personnel to Periods
- Check that you are on the Period 1 tab.
- Assign Personnel according to standard procedures
- To the right of the budget category, click the link, "Details and Rates".

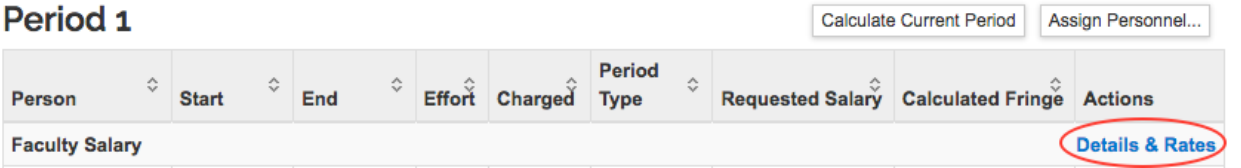

- At the bottom of the pop-up window, uncheck the box for Apply Inflation.
- Click Save Changes. (NOTE: Do not click "Apply to Later Periods" unless you have already generated all budget periods.)

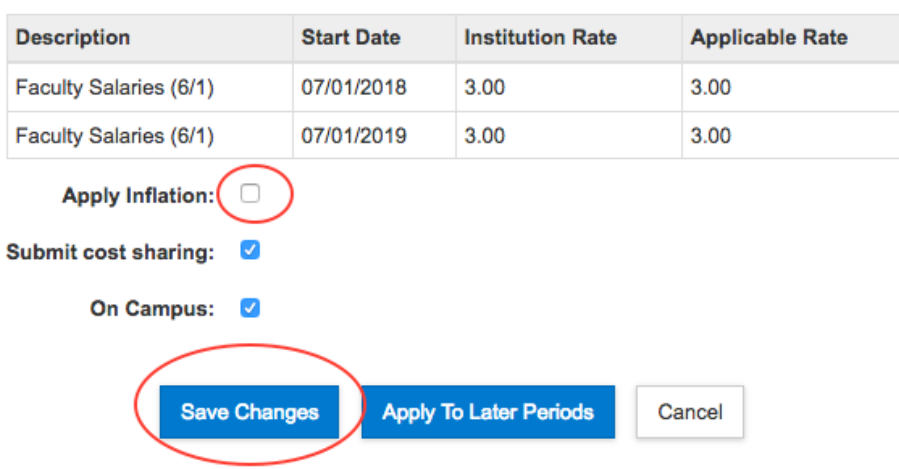

## **Inflation Rates**

#### How to manage inflation for a specific project person

Since inflation applies to a personnel category, you must create a special group if you want to apply inflation to some project personnel in a category and not to others.

*For example, if you have two project personnel in the Faculty Salary category, to apply* inflation to one and not the other, you must move one of the faculty into a Group.

To create a group:

- In the budget module, navigate to Personnel Costs > Assign Personnel to Periods > Period 1
- If you have already assigned the person, use the trash can icon to delete them from the Assigned Personnel.
- Now you will re-add the person in a separate group:
	- o click Assign Personnel
	- $\circ$  Select the investigator
	- o Select the relevant Object Code (e.g., Faculty Salary)
	- $\circ$  Select Group = Create New Group (and give it a name, such as NoInflation)
	- o Enter effort and Assign to Period 1

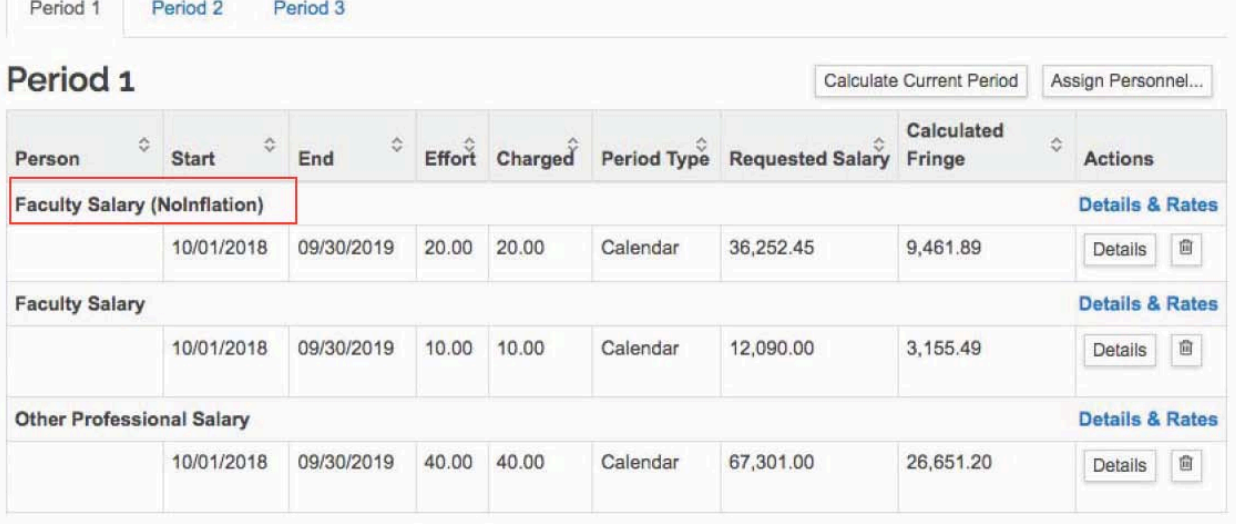

• To the right of the budget category, click the link, "Details and Rates".

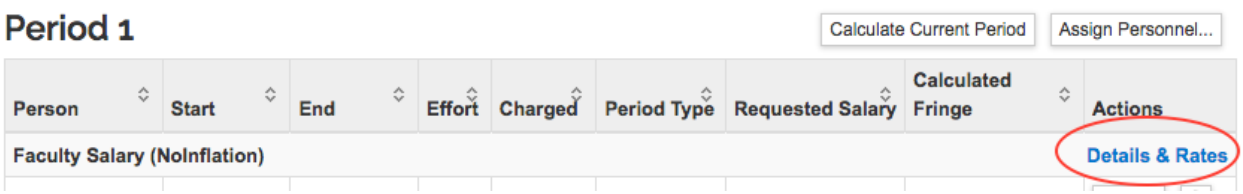

• At the bottom of the pop-up window, uncheck the box for Apply Inflation.

# **Inflation Rates**

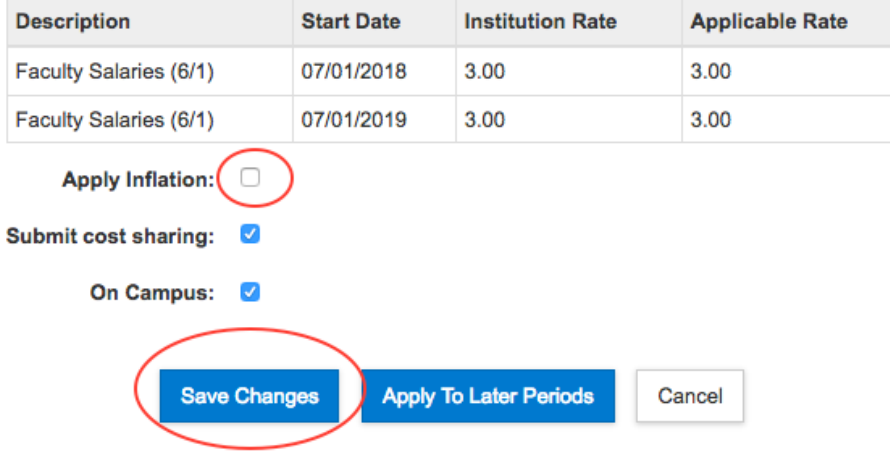

• Click Save Changes. (NOTE: Do not click "Apply to Later Periods" unless you have already generated all budget periods.)

## How to manage inflation: Non-personnel Costs

Inflation is managed via the Details window for each budget item. The button to open the Details is in the Action column to the right of each budget line.

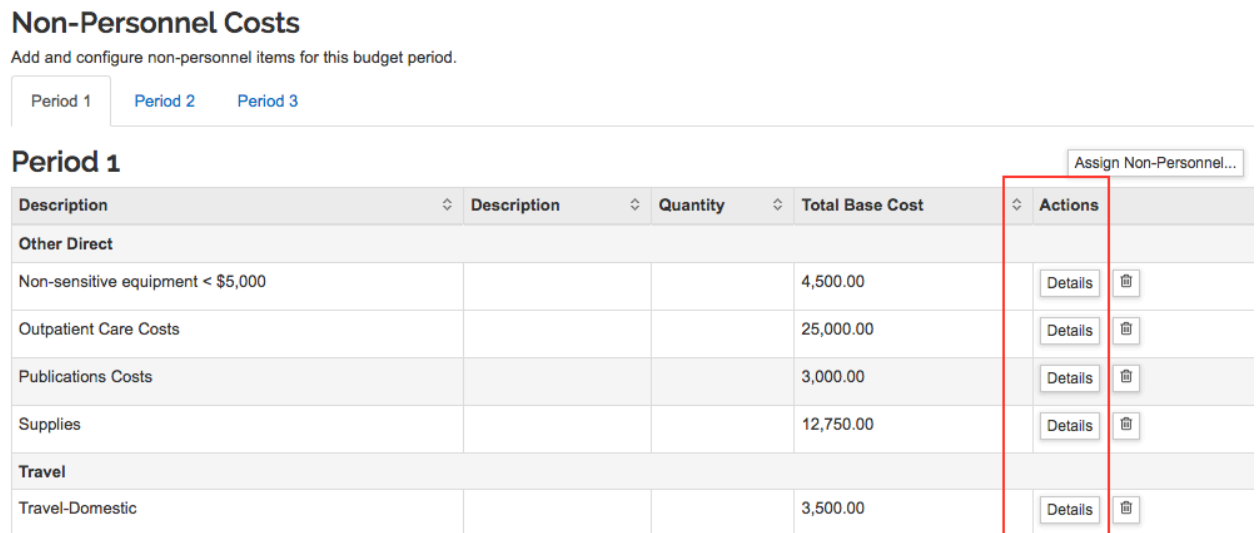

- In the budget module, navigate to Non-personnel Costs
- Click on Details on the relevant budget line item
- At the bottom of the pop-up window, uncheck the box next to Apply Inflation
- Click Save Changes. (NOTE: Do not click "Save and Apply to Other Periods" unless you have already generated all budget periods.)

## **Inflation Rates**

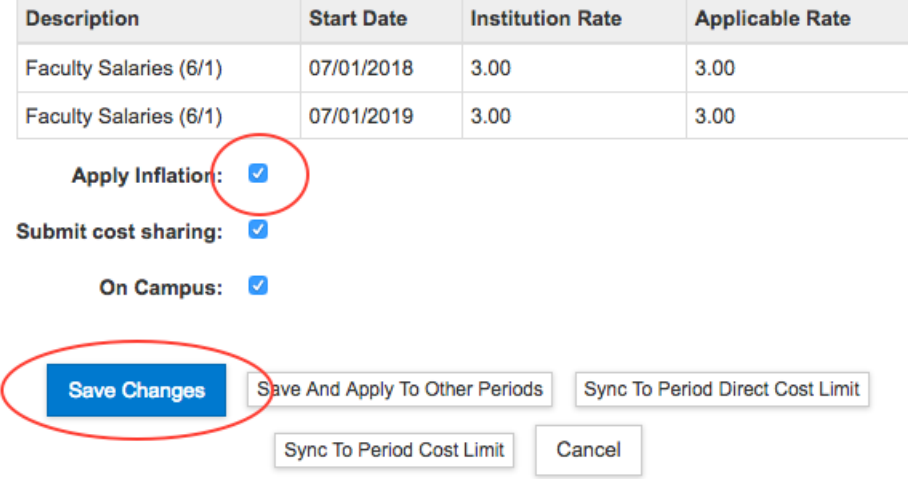

**If you see the notation "Valid inflation rates not found",** be aware that some nonpersonnel budget items do not have inflation applied. For example, Equipment, Nonsensitive Equipment, Outpatient Care costs will not be inflated from year to year. If these budget lines need to be increased each year, you will be able to do this manually by adjusting Period 2 and Period 3 costs.

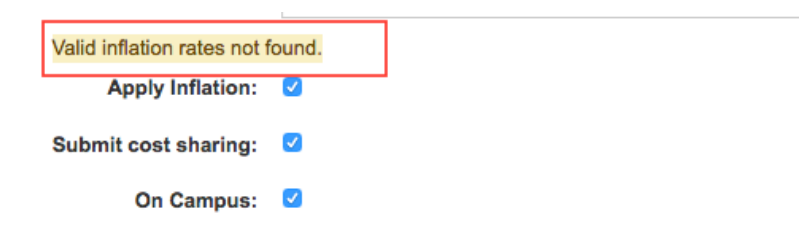

Select the Period tab, click on the Details button for the relevant budget line item, and edit the Total Base Cost.

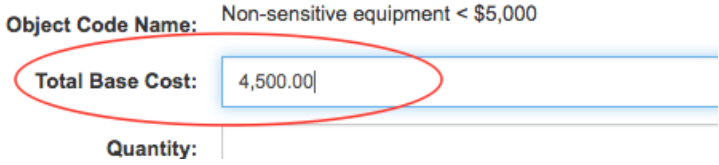